# **Share Flow Dialog**

### **Contents:**

- [Types of Sharing](#page-0-0)
- [Manage Access Tab](#page-1-0)
- [Send a Copy Tab](#page-1-1)

You can manage access to a flow or send a copy to one or more users. In Flow View, select ... > Share....

## <span id="page-0-0"></span>Types of Sharing

**Tip:** If groups have been enabled in your instance of the Trifacta platform, you can share flows and connections to LDAP groups. For more information, see [Configure Users and Groups](https://docs.trifacta.com/display/r068/Configure+Users+and+Groups).

**Manage access:** When you grant another user access to one of your flows, you both can work on the objects of the flow. You can take turns editing the recipes, which allows the team to more rapidly complete the work.

**NOTE:** When a user is given access to a flow, that user is considered a **collaborator** on the flow and has a smaller set of permissions than the **owner** of the flow. For more information, see [Overview of Sharing](https://docs.trifacta.com/display/r068/Overview+of+Sharing).

**NOTE:** Any user may be given access to a flow. However, this user must have access to the underlying data. If the imported dataset is accessed from a private location, the user cannot access datasets in the shared flow.

**Send a copy:** When you send a copy of a flow to another user, you create a complete copy of the flow  $\bullet$ and all of its assets, and the platform assigns the other user as the owner of this new flow. Changes made in one flow or its objects do not impact the other flow.

## <span id="page-1-0"></span>Manage Access Tab

Through this tab, you can invite one or more collaborators to the flow, so that you may work together on the same objects.

Share USDA Farmers Market 2014 Flow

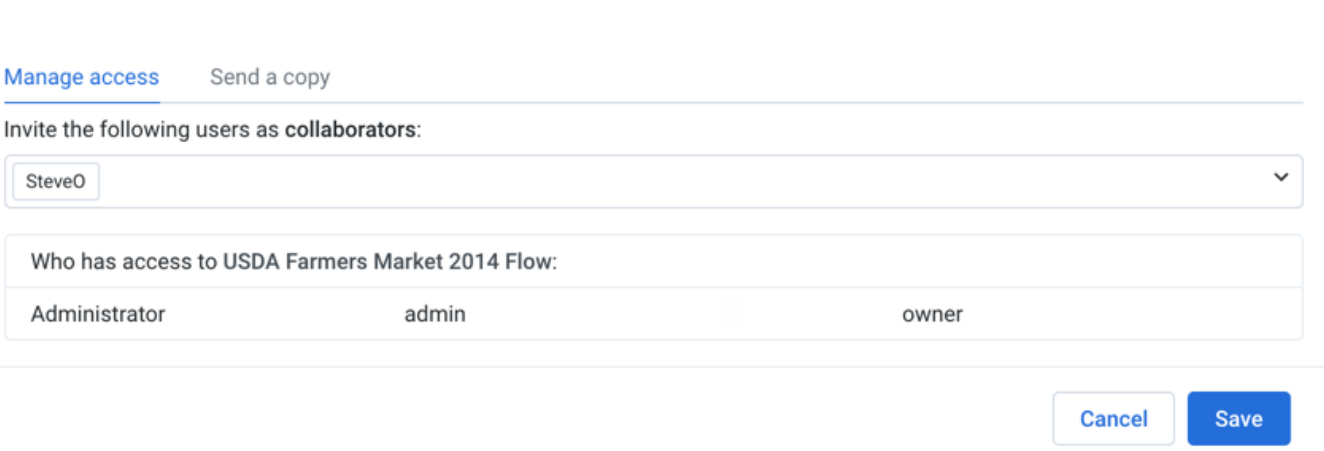

### **Figure: Manage Access Tab**

To add users as collaborators in your flow, start typing the name of a user with whom you'd like to collaborate. Select the user. Repeat this process to add multiple users.

**NOTE:** For privacy reasons, search may not be available in some environments.

To add a group of users as collaborators, select an entry that includes **(Group)**. Any user in the group has the same permissions as if you shared the flow with the user directly.

**NOTE:** This feature is in Beta release.

**NOTE:** This feature must be enabled. For more information, see [Configure Users and Groups](https://docs.trifacta.com/display/r068/Configure+Users+and+Groups).

To save your changes, click **Save**.

Each selected user now can access the flow through their flows page. See [Flows Page](https://docs.trifacta.com/display/r068/Flows+Page).

**NOTE:** Collaborators have a reduced set of permissions on the flow. For example, they cannot edit the flow name or description or delete it. See [Overview of Sharing](https://docs.trifacta.com/display/r068/Overview+of+Sharing).

## <span id="page-1-1"></span>Send a Copy Tab

In this tab, you can create a copy of the current flow for one or more users. These flows are independent from the original.

 $\times$ 

**NOTE:** If recipes and imported datasets are removed from the source flow, they disappear from the sent version. This is a known issue.

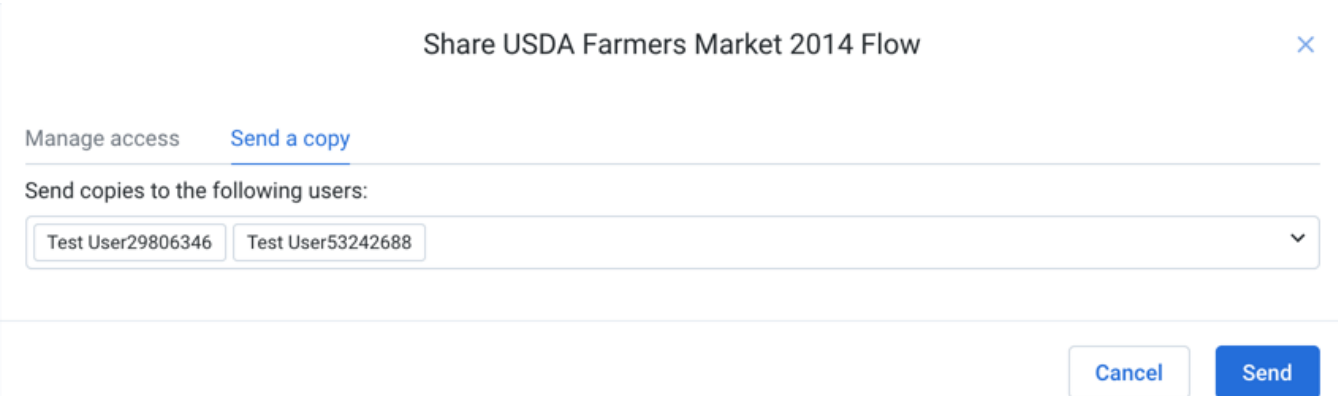

#### **Figure: Send a Copy Tab**

To send a copy of your flow to other users, type in the display name of the user to whom you are sending a copy.

To send your copy or copies, click **Send**.

Each selected user now has a copy of the flow among their list of flows. See [Flows Page](https://docs.trifacta.com/display/r068/Flows+Page).